## **Nastavenie prístupu k časovým pečiatkam I.CA v aplikácii D.BulkSigner**

Pre konfiguráciu prístupu k časovým pečiatkam v aplikácii D.BulkSigner je potrebné v *MENU* aplikácie vybrať voľbu *Časová pečiatka*. V okne konfigurácie časovej pečiatky následne postupovať v závislosti od typu autentifikácie k službe.

## **1. Autentifikácia** *certifikátom*

*Server časovej pečiatky* je potrebné nastaviť na *První certifikační autorita, a.s. (certifikát):*

 pre autentifikáciu *certifikátom nainštalovaným v OS Windows* - je ďalej potrebné vykonať nastavenie tak ako je zobrazené na obrázku nižšie. Pri výbere *identifikátora certifikátu* aplikácia ponúkne všetky dostupné platné certifikáty nainštalované v OS Windows. Nastavenia je potrebné potvrdiť kliknutím na voľbu *Uložiť*.

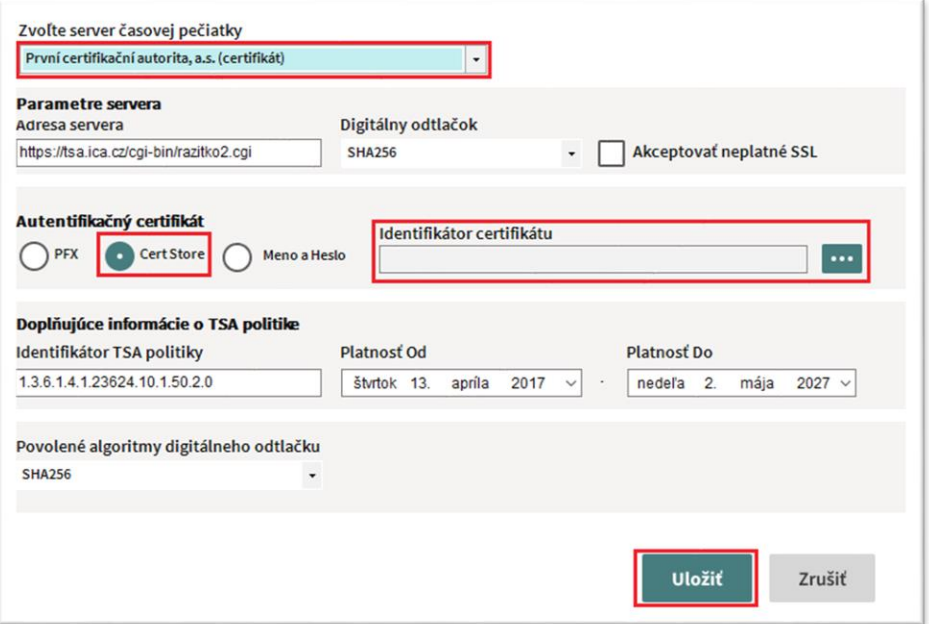

 pre autentifikáciu *certifikátom uloženým na disku v zálohe formátu .pfx* - je ďalej potrebné vykonať nastavenie tak ako je zobrazené na obrázku nižšie. Nastavenia je potrebné potvrdiť kliknutím na voľbu *Uložiť*.

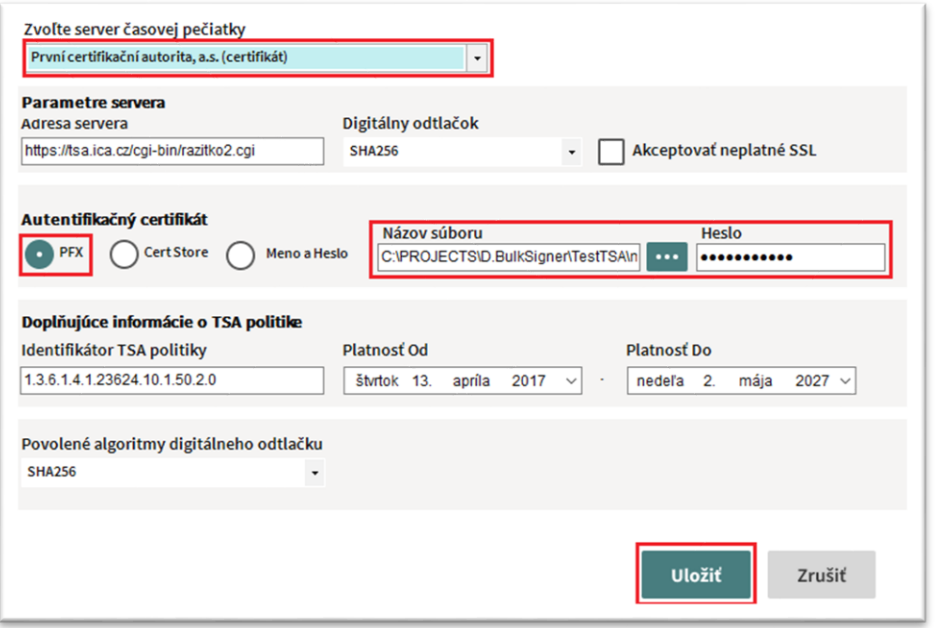

## **2. Autentifikácia prostredníctvom mena a hesla**

*Server časovej pečiatky* je potrebné nastaviť na *První certifikační autorita, a.s. (meno a heslo):*

 pre autentifikáciu *prostredníctvom mena a hesla* - je ďalej potrebné vykonať nastavenie tak ako je zobrazené na obrázku nižšie. Nastavenia je potrebné potvrdiť kliknutím na voľbu *Uložiť*.

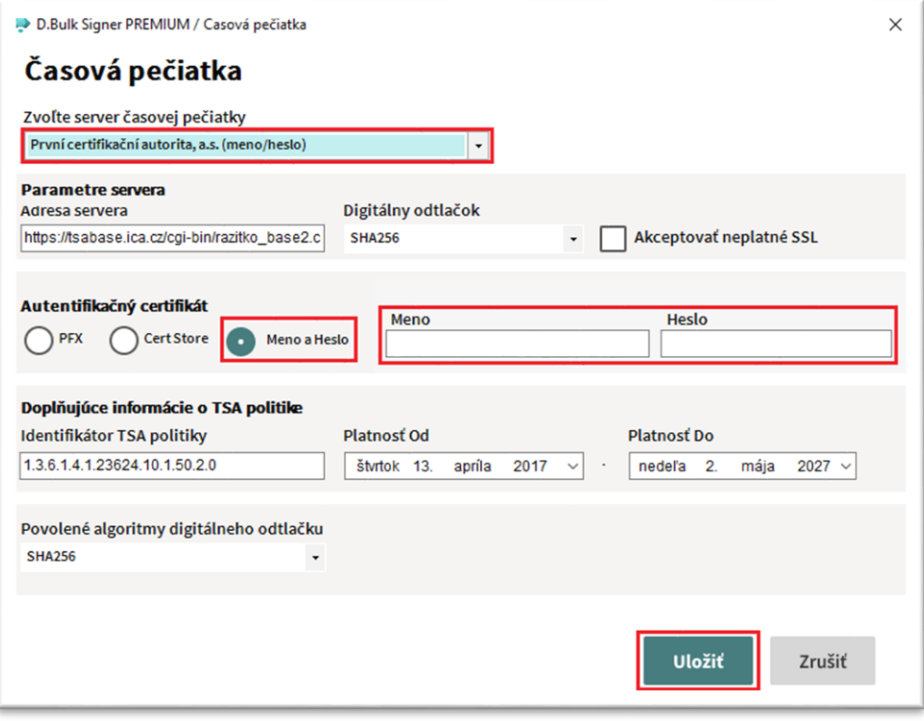